## **OPERACIONES CON LISTAS**

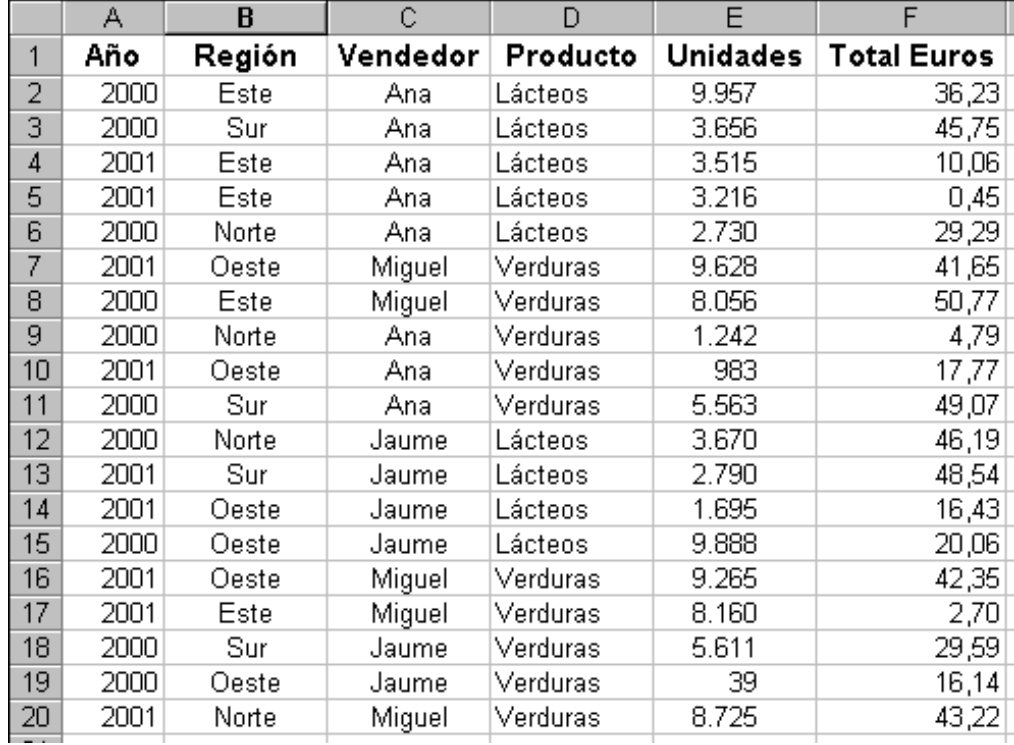

En este **ejercicio** vamos a utilizar las listas de Excel, de forma que, primero copia en una nueva hoja de calculo los siguientes datos,

después de haber copiado esta tabla haremos un "**clic**" en la celda **A2**,

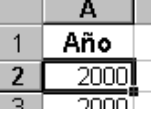

y activaremos la opción del menú **Datos Ordenar**,

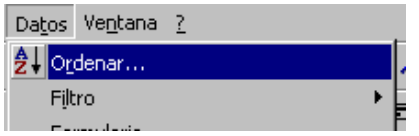

al activar esta opción aparecerá la pantalla mediante la cual procederemos a **ordenar** el contenido de nuestra lista de datos.

En esta pantalla indicaremos mediante las listas desplegables de la misma que queremos ORDENAR POR "**Año**" de forma "**Ascendente**" y LUEGO POR "**Región**" también "**Ascendente**".

Finalmente pulsamos **Aceptar**, y....

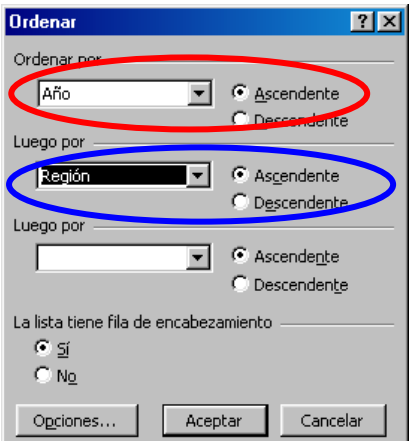

el resultado de la ordenación es :

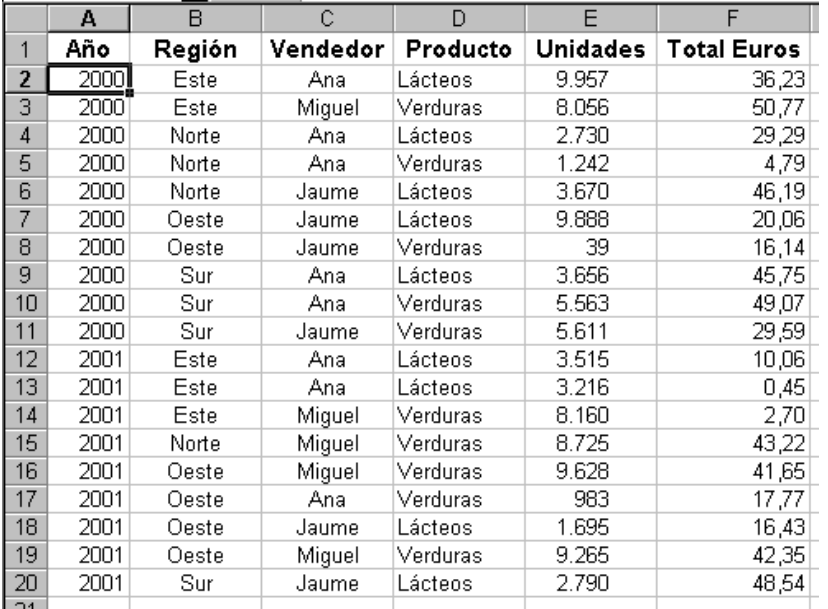

ahora que tenemos la lista ordenada vamos a activar la opción de **Autofiltro**, que tenemos en el menú **Datos**,

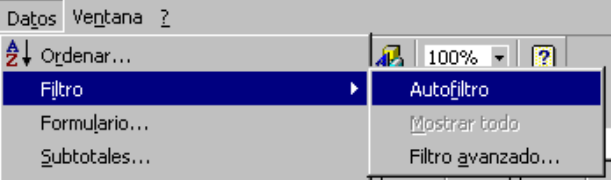

al activar esta opción el aspecto que adopta nuestra hoja de calculo es,

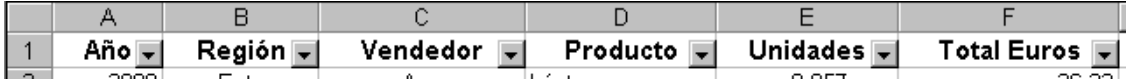

las flechas desplegables de cada columna las utilizaremos para activar condiciones de **filtrado** y así, Excel, mostrara el resultado del filtrado.

Vamos a realizar un **filtrado** mediante el cual nos muestre,

**Productos**: Verduras **Vendedor:** Miguel **Unidades:** Mas de 5000 y menos de 8500

Primero desplegamos el menú de **PRODUCTO** y escogemos **Verduras**.

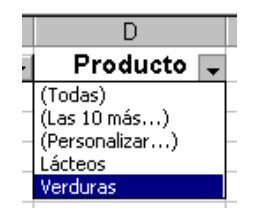

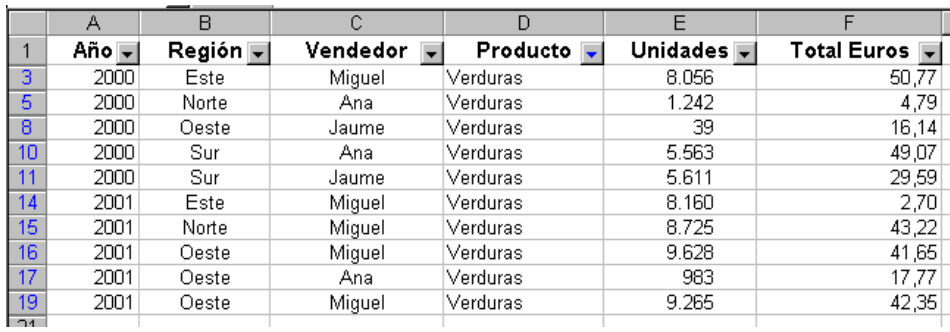

al escoger verduras, el aspecto de la hoja de calculo **será**,

a continuación escogeremos de la lista desplegable de Vendedor , a **Miguel**,

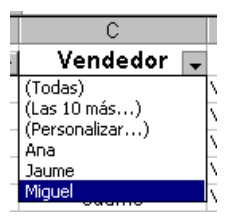

automáticamente la hoja vuelve a actualizar sus valores mostrando ahora, todas las ventas del vendedor Miguel de Verduras,

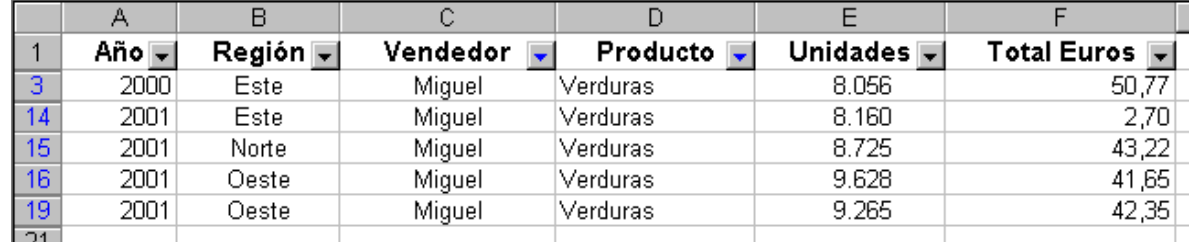

finalmente indicaremos desde la lista desplegable de Unidades el rango de unidades que nos interesa, como el ejemplo es, mas de 5000 y menos de 10000, escogeremos la opción **Personalizar**,

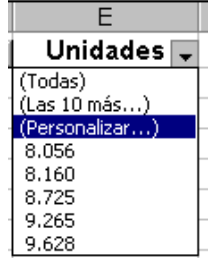

al activar esta opción de la lista desplegable, aparecerá la siguiente pantalla,

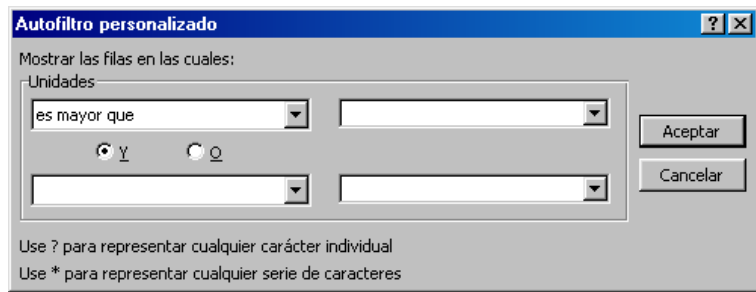

en la primera lista de esta pantalla escogeremos la opción de **mayor que**,

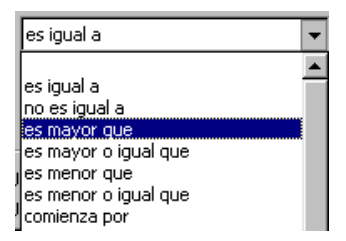

y en la casilla de la derecha escribiremos el valor **5000**,

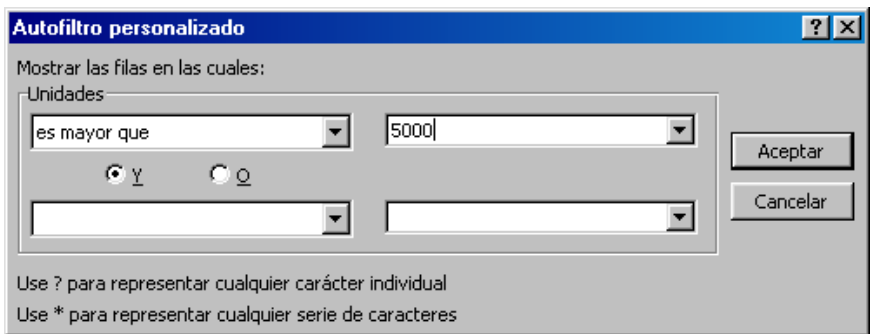

dejaremos la opción "**Y"** activada. En la lista inferior escogeremos la **opción menor o igual que**,

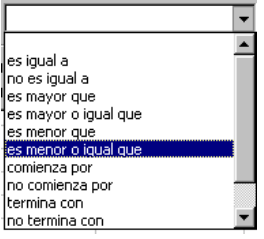

y en la casilla de al lado escribiremos el otro valor, **8500**, finalmente pulsaremos **Aceptar**.

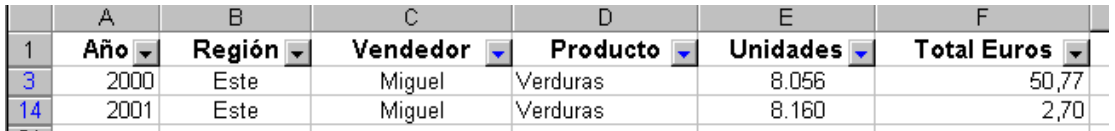

de esta manera la opción de **Autofiltro** ha mostrado los valores de la tabla que han ido cumpliendo todas las condiciones expresadas.

Para volver a visualizar todos los datos de la tabla sin desactivar la opción de **Autofiltro,** activa la opción de **Datos Mostrar Todo.**

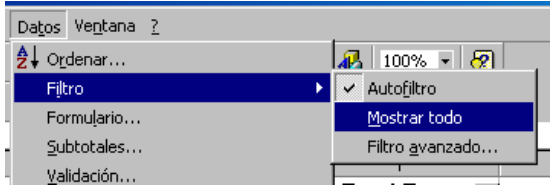

Ahora completaremos el ejercicio calculando los **subtotales** de los datos de la tabla. Para que Excel calcule los subtotales automáticamente escogeremos la opción del menú **Datos Subtotales**,

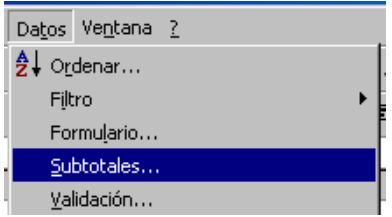

una vez activada la opción, indicaremos que nos calcules la suma de las ventas de cada año.

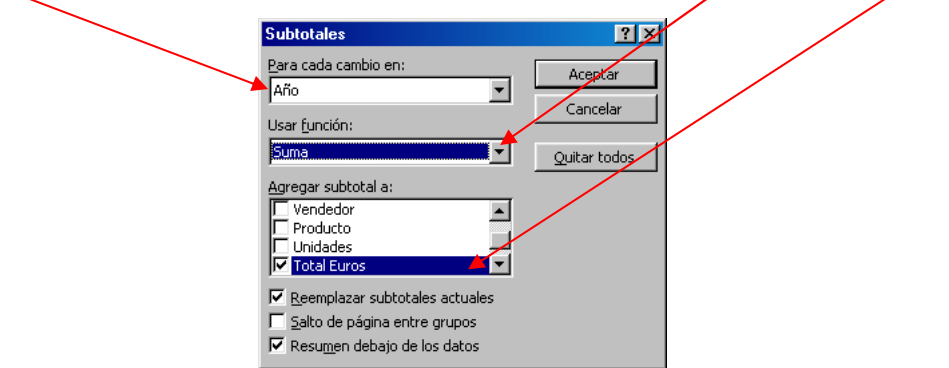

al **Aceptar** esta pantalla, la hoja de calculo mostrara la suma de ventas para cada año, de la siguiente forma,

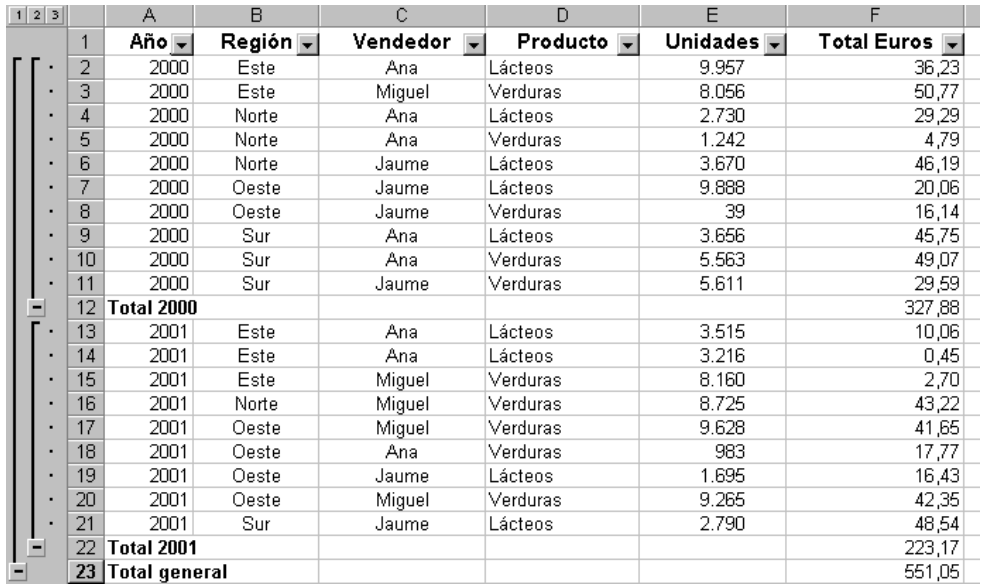

La forma de **esquema** que aparece en el margen izquierdo se utiliza para mostrar u ocultar parte de los datos de la tabla.

Para desactivar los **subtotales**, volveremos a activar la opción **Datos Subtotales** y haremos un "**clic**" en el botón "**Quitar todos**", seguidamente pulsaremos **Aceptar.**

Finalmente almacenaremos este ejercicio en el disco mediante el botón  $\blacksquare$